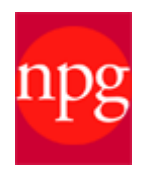

# **Nature Publishing Group**

**http://www.nature.com/index.html**

#### **Алгоритм работы**

**Обратите внимание: по условиям подписки Научная библиотека ТГУ имеет полнотекстовый доступ только к 6 журналам NPG**:

- Nature (с 1 января 1997)
- Nature Physics (с 1 октября 2005)
- Nature Methods (c 1 октября 2004)
- Nature Materials (с 1 сентября 2002)
- Nature Nanotechnology (с 1 октября 2006)
- Nature Photonics (с 1 октября 2006)

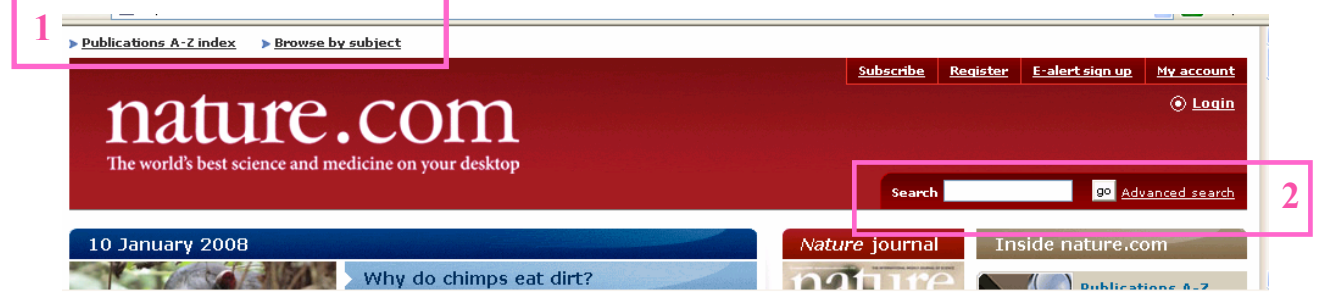

### **1. Поиск просмотр: Publications A-Z index, Browse by subject**

• Для **просмотра списка журналов** в алфавитном порядке воспользуйтесь ссылкой **Publications A-Z index.** Выбрав название необходимого журнала, вы моментально выйдите на страницу, посвященную этому журналу. Чтобы просмотреть архивные номера, воспользуйтесь ссылкой **Archive –** выберите год и номер публикации.

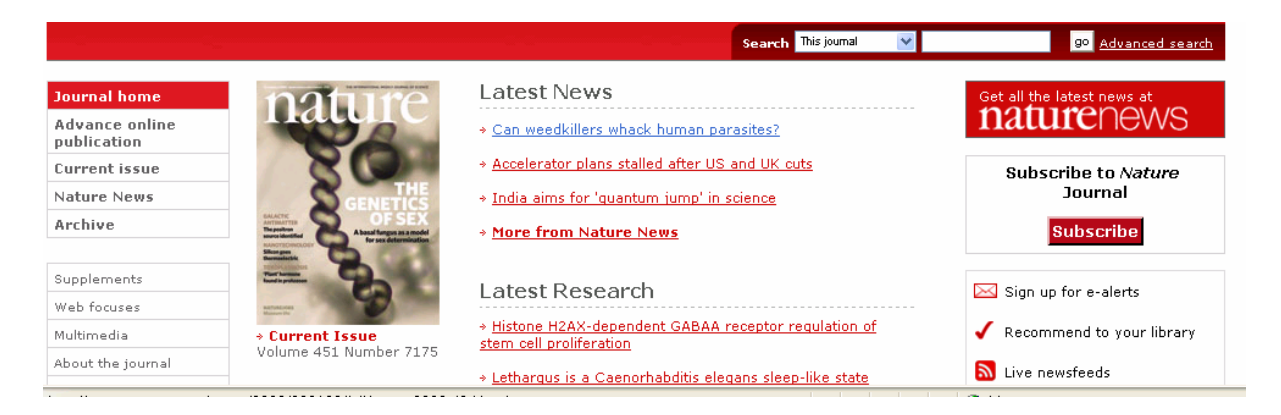

• Для просмотра списка статей **по предметным областям** – **Browse by subject.** Выбрав название необходимой предметной рубрики, вы выйдете на страницу посвященной заданной тематике.

### **2. Быстрый и расширенный поиск: Search, Advanced search**

**Быстрый поиск – Search** расположен на главной странице сайта **NPG** в верхнем правом углу. Введите поисковые термины через пробел в окно запроса.

**Расширенный поиск – Advanced search** позволяет составить запрос по различным критериям. Выберите одну из следующих закладок:

- **Site Search поиск среди ресурсов сайта Nature;**
- **Saved Searches поиск среди сохраненных результатов поиска. (Доступен после регистрации на сайте);**
- **CrossRef Search распределенный поиск по ресурсам других издательств.**

#### **Site Search**

#### **Закладка Site Search предлагает три вида поиска:**

• Введите поисковые термины, выберите порядок поиска слов (All words – все слова, Any words – любое из введенных слов, The exact phrase – фраза целиком),

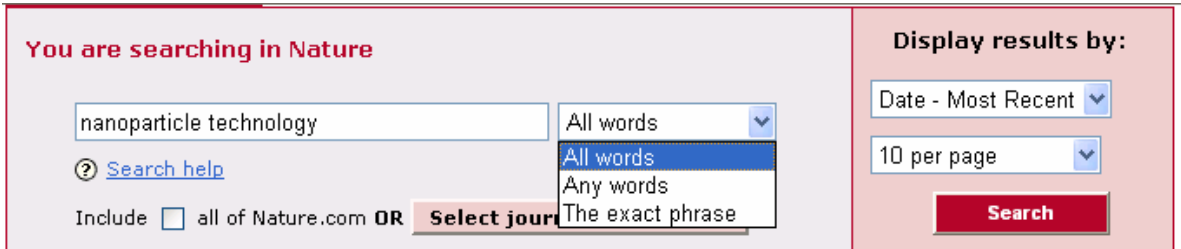

• Вы можете сузить поиск среди выбранных журналов. Для этого воспользуйтесь кнопкой **Select journals from a list:** отметьте галочкой название журнала или предметную рубрику.

**Refine search –** позволяет задавать запрос по известным выходным данным статьи: автору (author(s) и названия статьи (Title), номеру тома (Volume), выпуска (Issue), странице (Start page) и дате публикации (Publication Date).

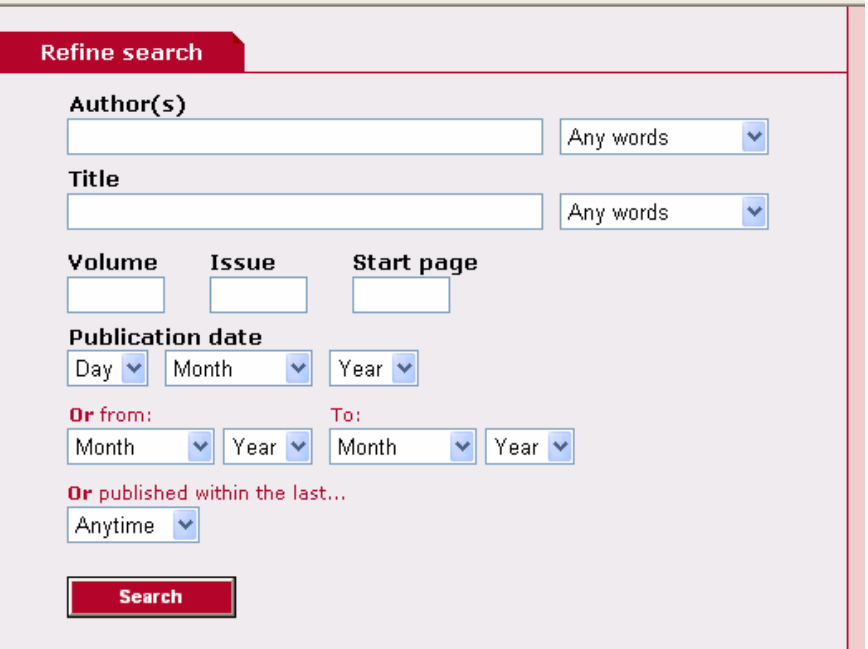

**DOI Search – п**оиск по специальному электронному идентификатору каждой статьи на сайте издательства (состоит и определенного набора цифр и букв, например: doi:10.1093/jae/ejk001).

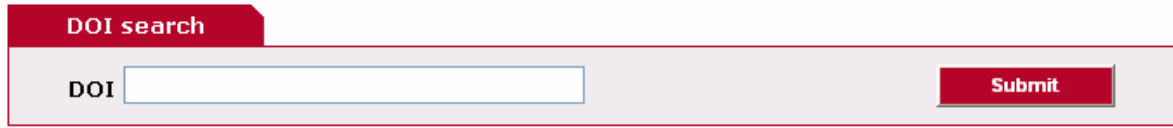

#### **Работа с результатами поиска**

1. Возможность отсортировать список:

Date – Most Resent - по дате: самые новые в начале списка; Date – Oldest - по дате: самые старые в начале списка; Relevance – по соответствию запросу; Author names  $[A-Z]$  – по алфавиту фамилии автора A-Z; Author names [Z-A] - по алфавиту фамилии автора Z-A; Title – по алфавиту заглавия статьи ; Journal – по алфавиту заглавия журнала.

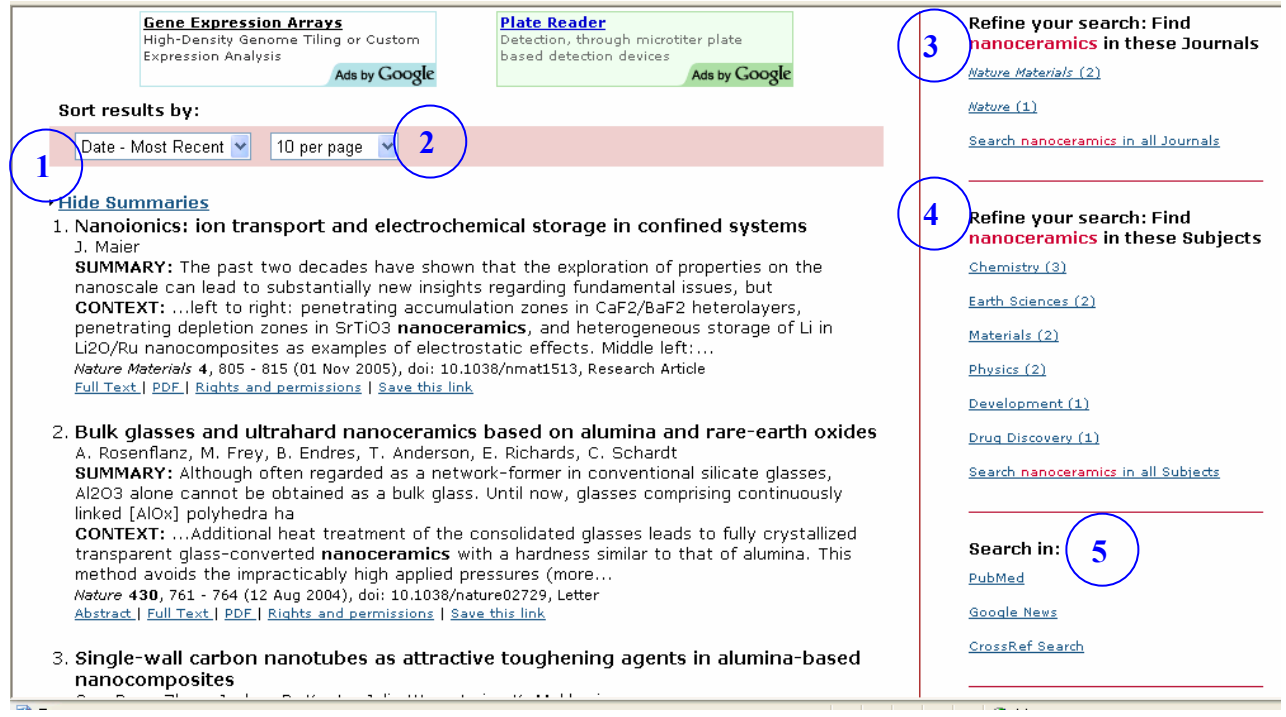

- 2. Возможность задать количество результатов поиска на странице (10-100).
- 3. Вы можете сузить результаты запроса, щелкнув по названию журнала из предложенного списка.
- 4. Вы можете сузить результаты запроса, щелкнув по предметной рубрике из предложенного списка.
- 5. Вы можете дополнительно произвести поиск, в предложенных поисковых системах и базах данных.

## **Сохранение информации**

- Статьи Вы можете просмотреть и сохранить в двух форматах: Full Text – формат полного текста с гиперссылками (в HTML). **PDF** – формат статьи в том виде, как она выглядит в печатной версии журнала.
- Сохранить информацию Вы можете непосредственно со страницы результатов поиска. Для этого: активируйте правой клавишей мыши **Full Text** или **PDF**. В появившемся окне выберите **Сохранить объект как ...**
- В окне укажите имя объекта и папку, в которую Вы хотели бы копировать файл (например: Диск 3,5(А) и щелкните **Сохранить**.
- При появлении окна **Загрузка завершена** щелкните **Закрыть**.

Если Вы открыли статью в **PDF** формате, то возможно сохранение другим способом:

- Щелкните в верхнем левом углу панели кнопку с ярлыком в виде дискеты.
- В окне укажите имя объекта и папку, в которую Вы хотели бы копировать файл. Например: Диск 3,5 (А:).
- Щелкните **Save.**